# MS TEAMS: GUIDA ALLE REGISTRAZIONI

**UNIVERSITÀ DEGLI STUDI DI UDINE** DISO – SERVIZI INFORMATICI AUTORE: F. BRUNETTA

VERSIONE: 1.1 – 1/10/2020

## PREMESSA

In questo documento trovate un sommario di quanto c'è da sapere per realizzare, e successivamente consultare, la registrazione delle proprie lezioni.

Fino a luglio 2020, studenti e docenti erano registrati su piattaforme ("tenant") diverse. Questo creava alcune difficoltà, ad esempio il fatto che gli studenti erano registrati nei Teams come "ospiti", e non erano in grado di visualizzare direttamente le registrazioni delle lezioni. I docenti dovevano scaricare da "Microsoft Stream" i file video delle lezioni, e ricaricarle manualmente tra i file del Team. Da agosto 2020, abbiamo svolto le operazioni necessarie per unificare le piattaforme docenti-studenti; quest'ultimi quindi non sono più "ospiti" ma membri effettivi dei Teams, e sono in grado di visualizzare le registrazioni su "Microsoft Stream".

Tra questa operazione, e il successivo aggiornamento delle licenze per i docenti, ora la procedura di gestione e consultazione delle registrazioni è più semplice, e la illustriamo in questo breve documento.

## 1. INIZIARE LA REGISTRAZIONE

Per registrare la "riunione" del Team (ovvero la lezione) esiste un comando apposito. La registrazione deve essere comandata esplicitamente, e va terminata altrettanto esplicitamente.

Una volta avviata la "riunione":

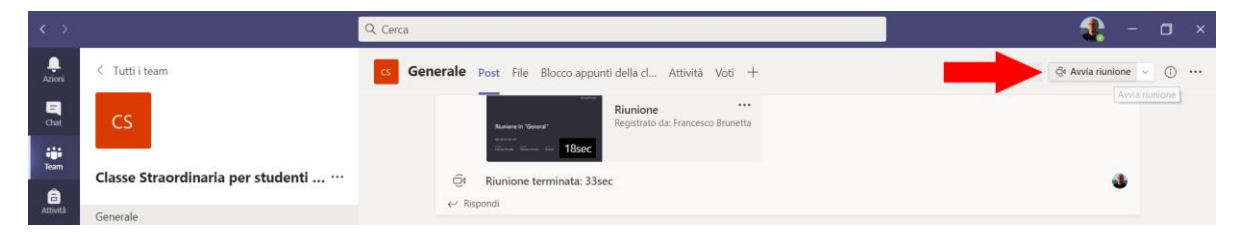

bisogna selezionare il comando "Avvia registrazione" dall'apposito menu "Altre azioni" ( "…"):

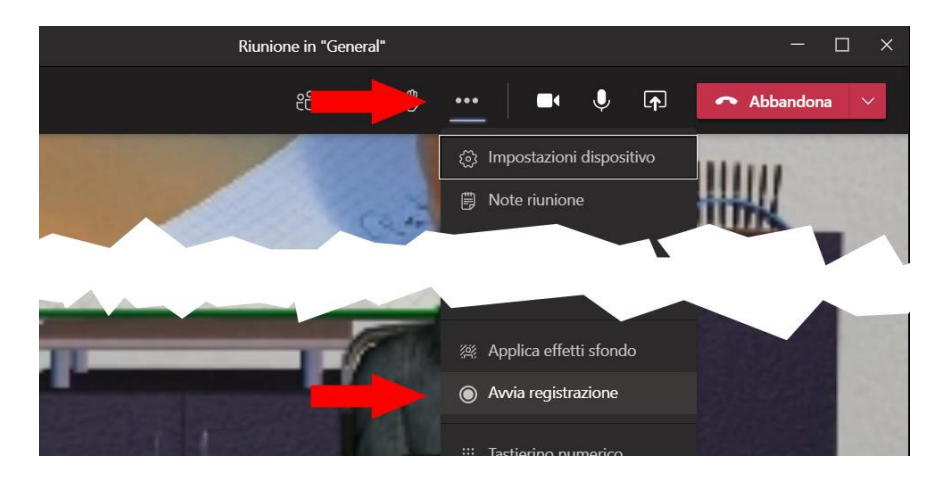

La conferma che la registrazione è in corso viene dal messaggio che segue, e dal punto a sinistra che diventa rosso:

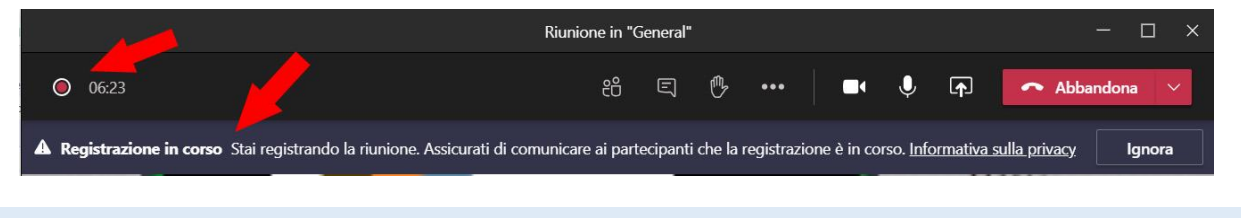

PER SAPERNE DI PIÙ

<https://videotutorial.uniud.it/node/39>

## 2. TERMINARE LA REGISTRAZIONE

La registrazione va terminata esplicitamente con l'apposito comando "Interrompi registrazione"; viene richiesta una conferma, e successivamente appare il messaggio che informa sul salvataggio della registrazione in corso:

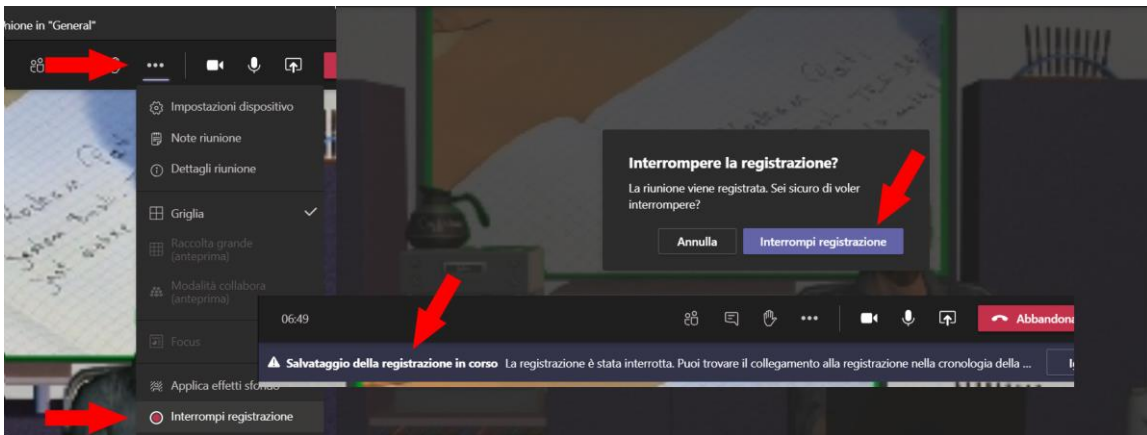

Consiglio: per lezioni "lunghe" (1 ora o più) consigliamo di spezzare la registrazione in due o tre parti, interrompendo la registrazione (ad es. dopo mezz'ora) e ripetendo l'operazione di registrazione.

Al termine della **lezione**, ricordatevi di **Terminare la riunione** (non semplicemente abbandonarla); questo forzerà la chiusura per tutti gli studenti:

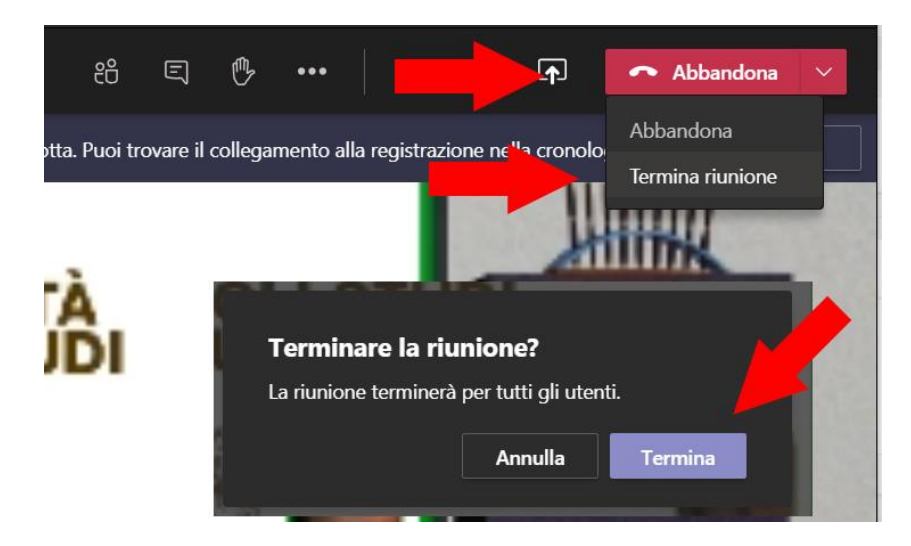

# 3. ATTENDERE IL SALVATAGGIO DELLA REGISTRAZIONE

Il salvataggio della registrazione può richiedere un po' di tempo; da qualche minuto a qualche ora, dipende dalla lunghezza della registrazione e dai carichi di lavoro dei server Microsoft. Sino a quando la registrazione non sarà disponibile, all'interno del canale "Generale" viene fornito uno specifico avviso:

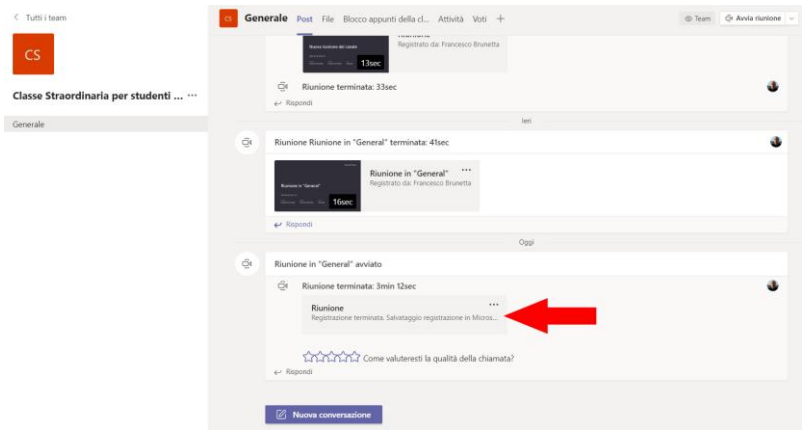

Questa condizione è normale. E' solo necessario attendere il completamento del processo.

Una volta completato il salvataggio, riceverete un avviso via posta elettronica, e la registrazione sarà disponibile nel canale:

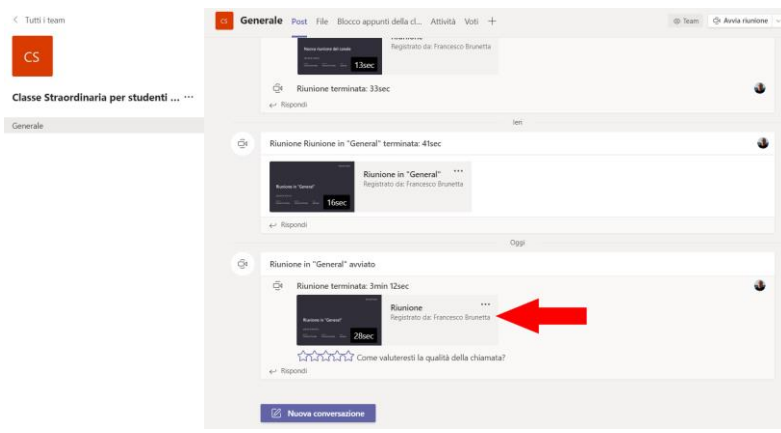

#### PER SAPERNE DI PIÙ

<https://support.microsoft.com/it-it/office/registrare-una-riunione-in-teams-34dfbe7f-b07d-4a27-b4c6-de62f1348c24>

## 4. CONSULTARE LA REGISTRAZIONE

Lo studente non ha bisogno di particolari istruzioni per consultare la registrazione; dovrà solo visitare il canale "Generale" e fare "click" sulla registrazione. La riproduzione partirà immediatamente direttamente nell'applicazione Teams:

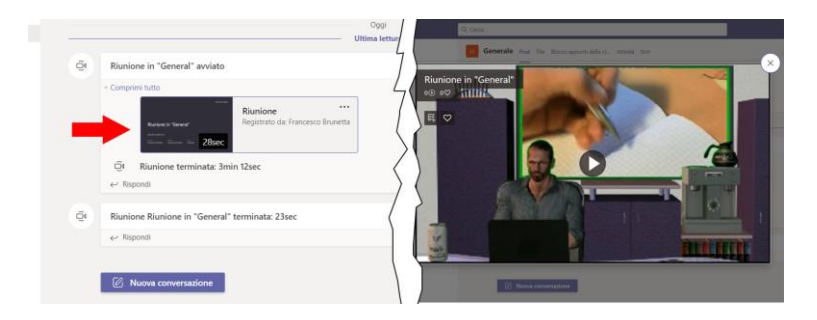

Nota: gli studenti sono in grado di visualizzare la registrazione, ma non di scaricarla.

## <span id="page-3-0"></span>5. GESTIRE LA REGISTRAZIONE

La registrazione della riunione è ospitata sulla piattaforma "Microsoft Stream". Il proprietario della registrazione (proprietario del Team) può gestirla in forma avanzata aprendola direttamente sulla piattaforma Stream.

Per farlo, selezionare il menu "…" a fianco della registrazione nel canale, e selezionare "Apri in Microsoft Stream":

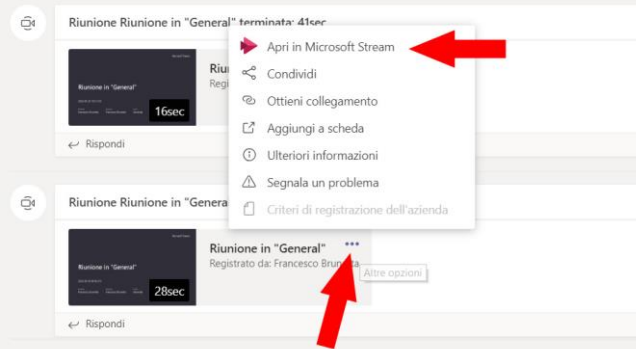

Il file della registrazione verrà aperto in Microsoft Stream tramite il vostro browser:

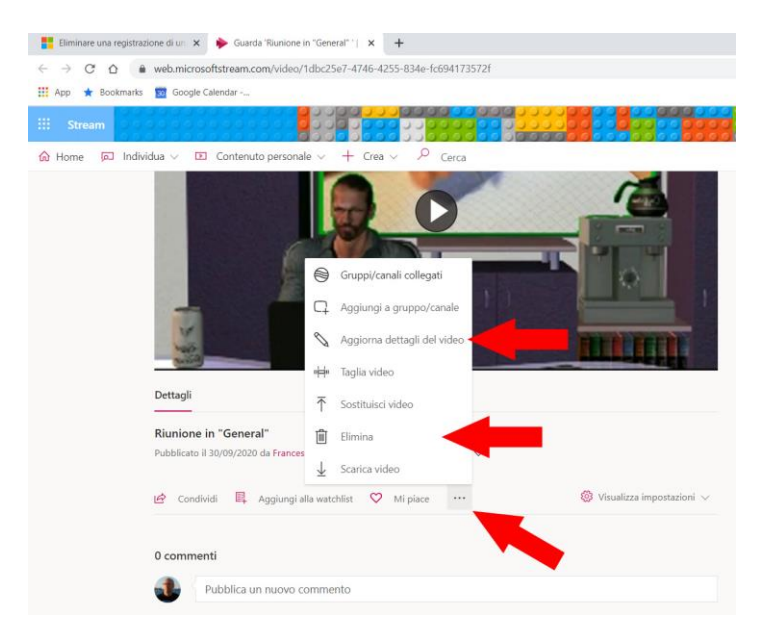

In questa pagina troverete i comandi per Eliminare la registrazione, modificare le caratteristiche, ecc.

PER SAPERNE DI PIU

<https://videotutorial.uniud.it/MicrosoftStream>

## 6. TROUBLESHOOTING

Se avete dei problemi, leggete questa sezione. I problemi rimarranno ma saprete cosa succede

#### LA REGISTRAZIONE NON PARTE

In certe circostanze, iniziando la registrazione, è apparso un errore di questo tipo:

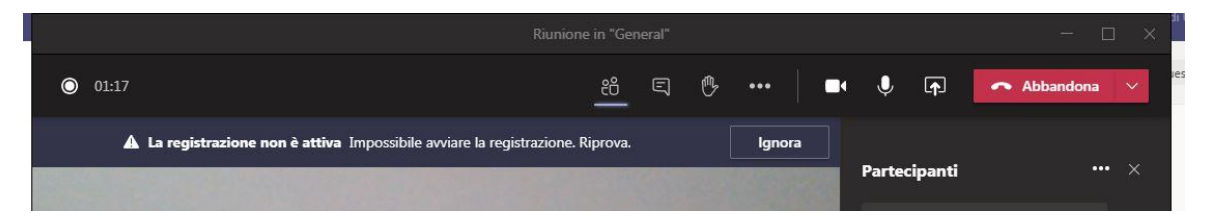

Questo è probabilmente dovuto a un momentaneo carico dei server Microsoft. Riprovate sino a quando la registrazione non parte regolarmente.

Se il problema dovesse essere persistente, valutate la possibilità di una registrazione diretta sul vostro computer. Questo è possibile utilizzando un programma che esegua la cattura del video e audio del vostro computer locale (quindi, senza passare dai server Microsoft). Seguendo questa strada, otterrete sul vs. computer un file (di dimensioni anche elevate) con la registrazione completa delle vostre operazioni – da caricare successivamente tra i File del Team (o in M. Stream).

Per Windows, il software che consigliamo e supportiamo si chiama Icecream recorder ed è in grado di registrare correttamente audio e video. Per poterlo usare, è necessario ottenere una licenza: aprite una richiesta in <https://helpdesk.uniud.it/> alla categoria "Didattica online (Teams) > Rich. Licenza Icecream recorder". Per istruzioni sul funzionamento: [https://www.uniud.it/it/servizi/servizi-studiare/didattica-on-line/did-online-allegati/icecream-screen](https://www.uniud.it/it/servizi/servizi-studiare/didattica-on-line/did-online-allegati/icecream-screen-recorder-istruzioni.pdf)[recorder-istruzioni.pdf](https://www.uniud.it/it/servizi/servizi-studiare/didattica-on-line/did-online-allegati/icecream-screen-recorder-istruzioni.pdf)

Per Macintosh non è necessario installare software aggiuntivo, ma può essere usato il software Quicktime in dotazione.

#### NON RIESCO A ELIMINARE LA REGISTRAZIONE

Per eliminare una registrazione, dovete aprirla in Microsoft Stream, ed eliminarla, come illustrato in: [5](#page-3-0) - [GESTIRE LA](#page-3-0)  [REGISTRAZIONE.](#page-3-0)

Purtroppo, questo non implica la cancellazione del relativo post nel canale generale; nel canale continua a essere a disposizione il collegamento alla registrazione, che però non esiste più; fare click su questo post porta a un errore "Video non caricato". Per limiti del software non è possibile, al momento, eliminare il Post del canale che punta al video mancante. **Suggerimento**: commentate il post indicando che la registrazione non è più disponibile:

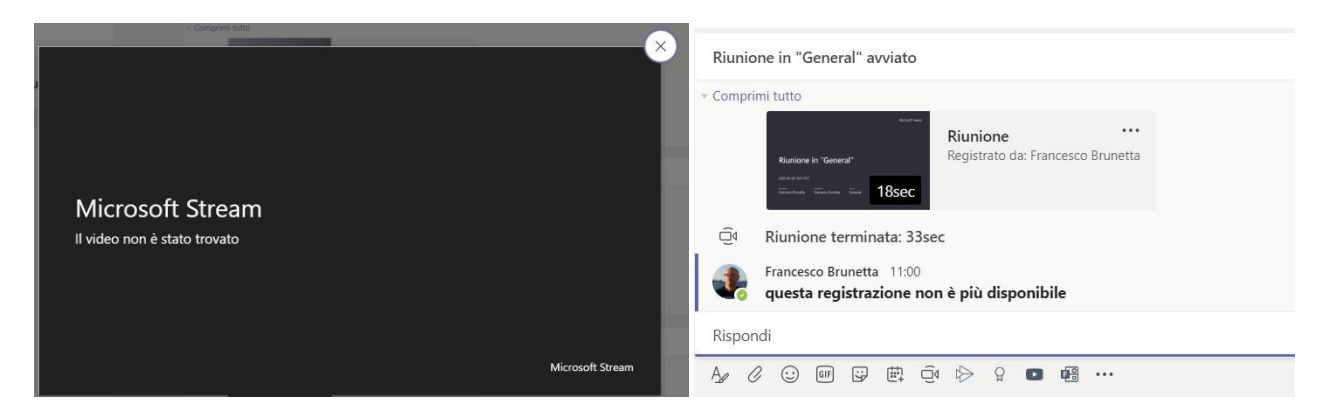

## LA REGISTRAZIONE NON PUÒ ESSERE APERTA IN MICROSOFT STREAM

L'applicazione delle licenze che consente il salvataggio automatico in Microsoft Stream come sopra illustrato, si è completata l'ultima settimana di settembre.

Per le registrazioni effettuate precedentemente, la registrazione non è stata salvata in Microsoft Stream, ma è rimasta disponibile unicamente nel canale:

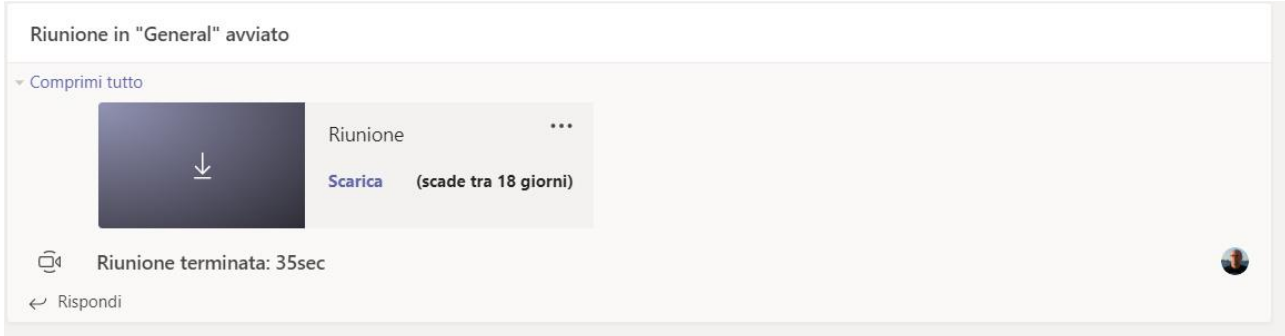

In questo caso, la registrazione non può essere consultata ma solo scaricata. Essa rimane disponibile nel canale per 20 giorni, poi viene automaticamente cancellata. **Consiglio:** scaricate il file della registrazione *prima della sua scadenza*; mettetela a disposizione degli studenti caricandola tra i File del Team o direttamente su Microsoft Stream.

**Nota**: se la registrazione è stata effettuata dopo il 28 settembre 2020, ma è ancora disponibile solo nel canale e non su "Stream", è possibile che vi sia un problema di licenza sul vostro account: contattate senz'altro l'HelpDesk per verificare la situazione.